# StarTechcom

Hard-to-find made easu®

### **4 / 8-Port Enhanced Digital USB KVM Switch Over IP with File Transfer**

SV441DUSBI SV841DUSBI

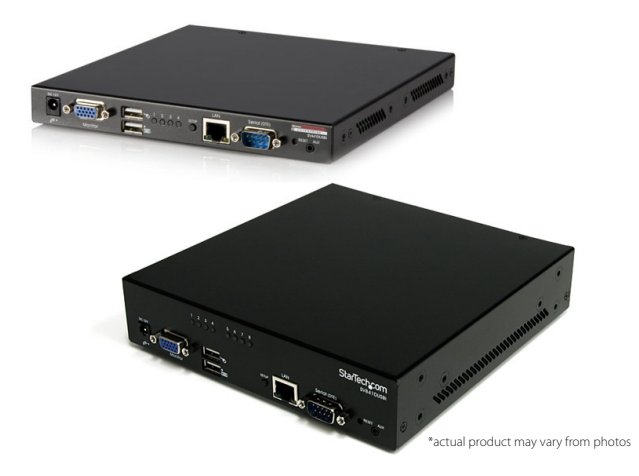

DE: Bedienungsanleitung - de.startech.com FR: Guide de l'utilisateur - fr.startech.com ES: Guía del usuario - es.startech.com IT: Guida per l'uso - it.startech.com NL: Gebruiksaanwijzing - nl.startech.com PT: Guia do usuário - pt.startech.com

For the most up-to-date information, please visit: www.startech.com

#### **FCC Compliance Statement**

This equipment has been tested and found to comply with the limits for a Class B digital device, pursuant to part 15 of the FCC Rules. These limits are designed to provide reasonable protection against harmful interference in a residential installation. This equipment generates, uses and can radiate radio frequency energy and, if not installed and used in accordance with the instructions, may cause harmful interference to radio communications. However, there is no guarantee that interference will not occur in a particular installation. If this equipment does cause harmful interference to radio or television reception, which can be determined by turning the equipment off and on, the user is encouraged to try to correct the interference by one or more of the following measures:

- Reorient or relocate the receiving antenna.
- Increase the separation between the equipment and receiver.
- Connect the equipment into an outlet on a circuit different from that to which the receiver is connected.
- Consult the dealer or an experienced radio/TV technician for help.

#### **Use of Trademarks, Registered Trademarks, and other Protected Names and Symbols**

This manual may make reference to trademarks, registered trademarks, and other protected names and/or symbols of third-party companies not related in any way to StarTech.com. Where they occur these references are for illustrative purposes only and do not represent an endorsement of a product or service by StarTech.com, or an endorsement of the product(s) to which this manual applies by the third-party company in question. Regardless of any direct acknowledgement elsewhere in the body of this document, StarTech.com hereby acknowledges that all trademarks, registered trademarks, service marks, and other protected names and/or symbols contained in this manual and related documents are the property of their respective holders.

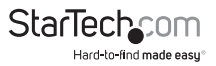

# **Table of Contents**

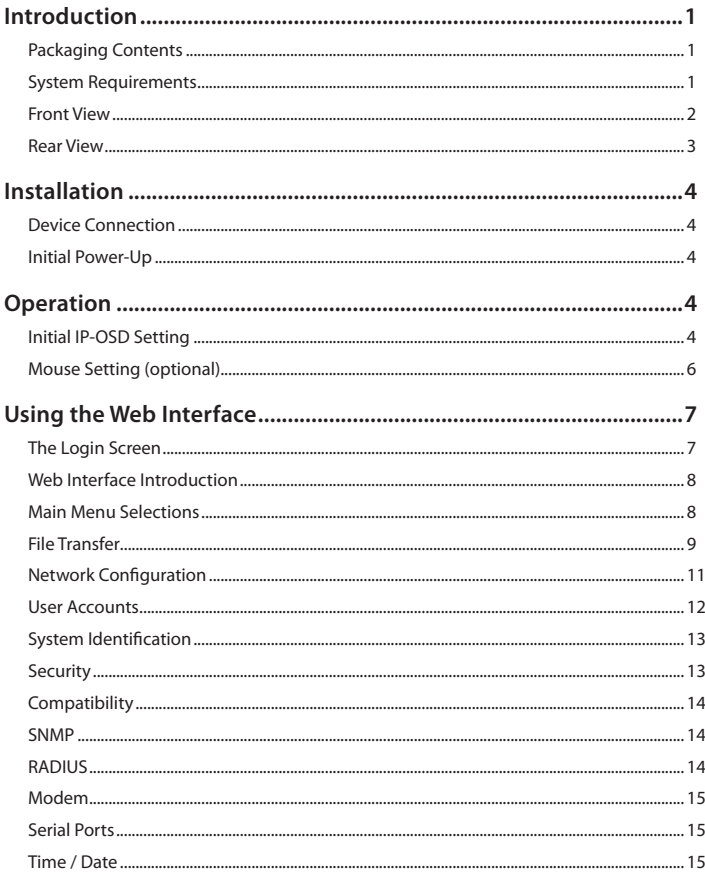

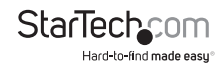

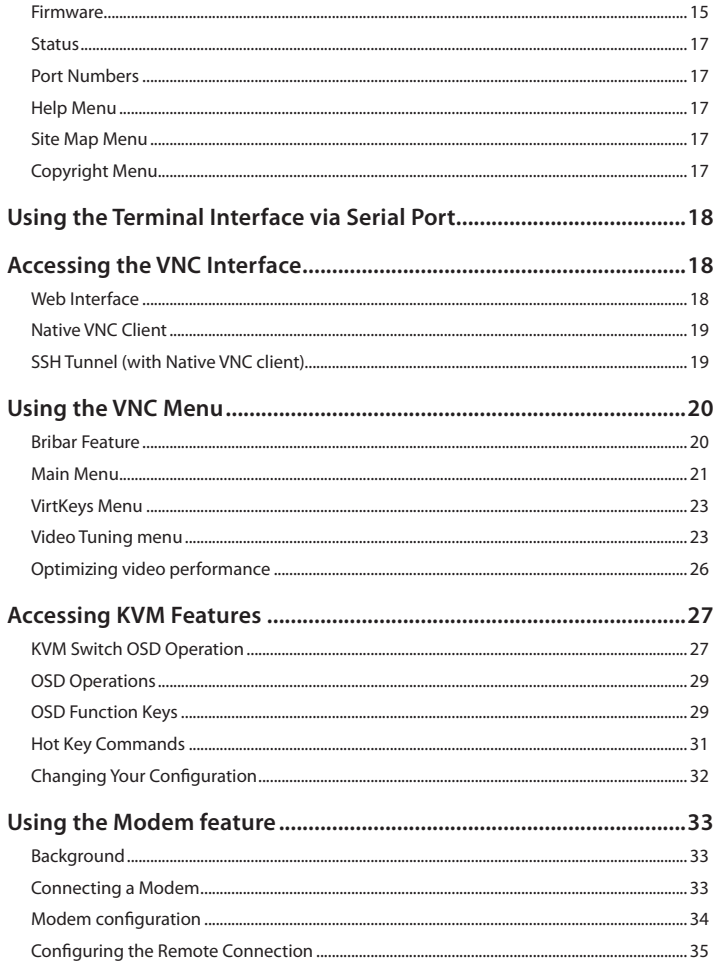

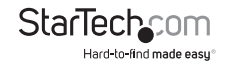

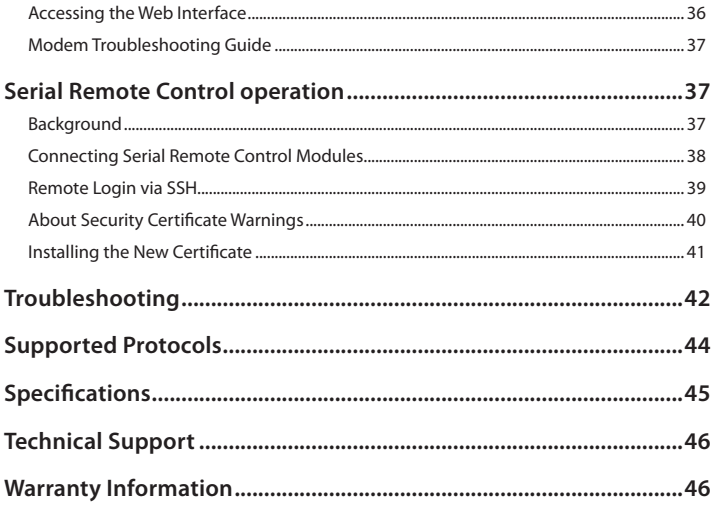

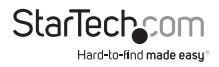

## Introduction

Thank you for purchasing a StarTech.com IP KVM Switch with USB Console. The SV441DUSBI / SV841DUSBI revolutionizes remote server management by combining our industry-leading, third generation Server Remote Control technology with a proven Enterprise class digital KVM switch.

This IP KVM Switch empowers you to securely manage up to four or eight computers remotely from almost anywhere using the internet or your local area network (LAN). Unlike software solutions that require installation and work through your server's operating system, the IP KVM Switch gives you BIOS level control and full interaction with your system's boot process. Control does not come at the expense of security: SSH tunneling, SSL encryption, RADIUS authentication, and a configurable firewall are all included to ensure that your network stays secure. Its standardized 1U rack-mountable metal chassis allows easy installation in your existing rack or cabinet solution.

Server Remote Control is about more than just servers. Using the Serial Remote Interface Module (RPORT), you can interact with virtually any device that uses a RS-232 serial terminal interface like routers, switches, environmental controls, alarm systems, and more. You can also use StarTech.com's 8 outlet Remote Power Module (PCM815SHNA) to power computers and equipment on an off using an interactive menu.

### **Packaging Contents**

- 1 x 4-port USB KVM switch
- 4 x KVM cables
- 4 x 10ft (3m) KVM cables (SV841DUSBI only)
- 1 x universal power adapter (NA/UK/EU/AU)
- 1 x instruction manual

### **System Requirements**

- 10/100 Mbps compatible TCP/IP network
- RJ45 terminated UTP Ethernet patch cable
- Available AC electrical outlet
- Standard wired USB keyboard and mouse
- VGA enabled monitor

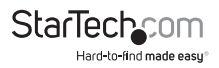

### **Front View**

#### **SV441DUSBI**

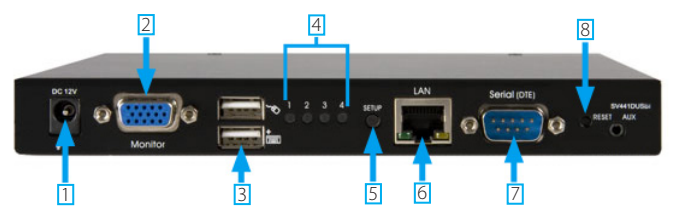

#### **SV841DUSBI**

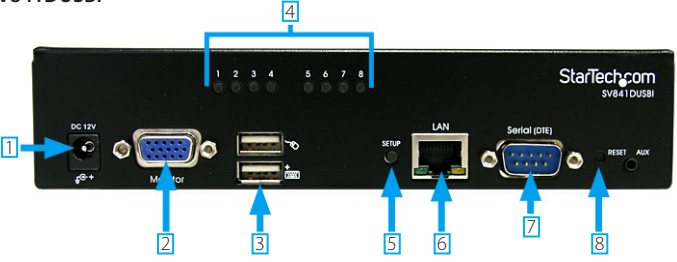

- 1. DC Power connector
- 2. DE-15 VGA connector (Local Console monitor)
- 3. USB Keyboard/Mouse connector (Local Console)
- 4. Port Status LED Indicators (see next page for descriptions)
- 5. Setup button
- 6. RJ45 Ethernet connector
- 7. DB9 Serial connector
- 8. Reset button

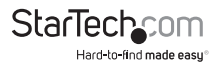

### **Rear View**

#### **SV441DUSBI**

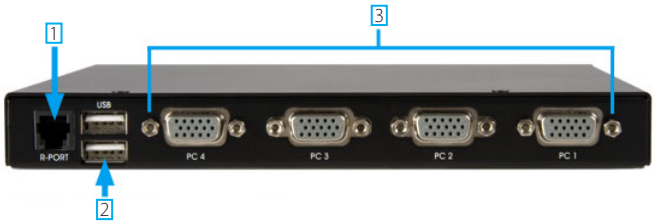

#### **SV841DUSBI**

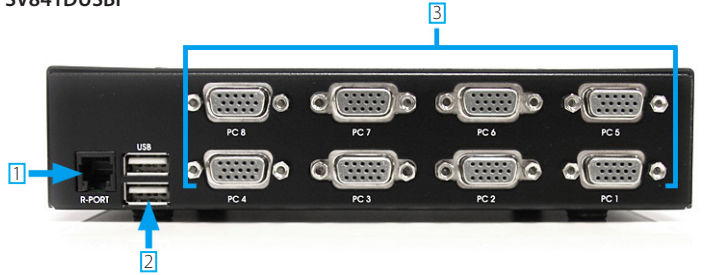

- 1. R-Port connector
- 2. USB Hub connectors
- 3. Computer Port connectors

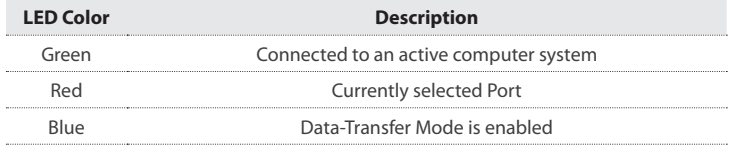

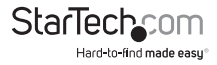

## Installation

### **Device Connection**

- 1. Connect the USB keyboard, mouse, and VGA monitor to the console connectors on the IP KVM Switch.
- 2. Connect a Cat5 Ethernet cable to the LAN port.
- 3. Power up the monitor followed by the IP KVM Switch. The IP-OSD menu should come up automatically. Follow the on-screen instructions to finish the initial setup.

### **Initial Power-Up**

You must power up the IP KVM Switch with a keyboard, mouse, and monitor connected before turning on any other devices (i.e. Slave KVMs, computers).

Ensure that the devices you are connecting are powered off before connecting them to the unit.

## **Operation**

### **Initial IP-OSD Setting**

Power on the monitor and the IP KVM Switch. The IP-OSD menu will automatically appear. Follow the on-screen instructions to complete the initial setup.

Press the <Enter> key to enter the Advanced Settings Menu. Once the desired settings have been achieved, press <ESC> to close the Menu.

It is recommended that you change the password immediately and make a note of it.

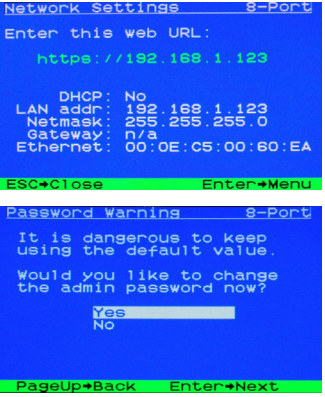

\*screenshots are for reference only

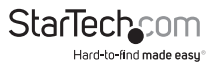

Select the "Network Setup Wizard" and press <Enter> to go to the next menu.

The IP KVM can have its IP address assigned dynamically, or it can be given a fixed IP address. If you are unaware of the IP address, obtain it from the network administrator.

Wait for the IP KVM Switch to apply the setting changes.

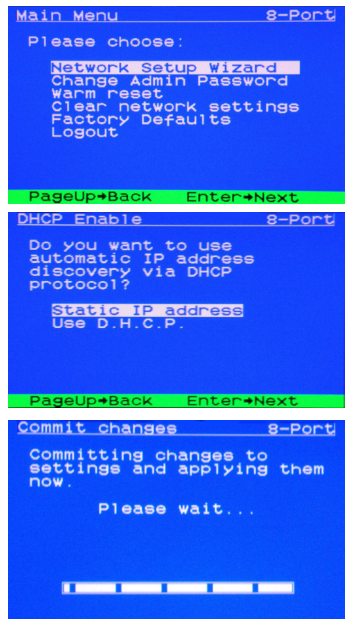

Once the settings are saved, press the <Enter> key. The IP address of the IP KVM will be provided. Press <Enter> to complete the setup process.

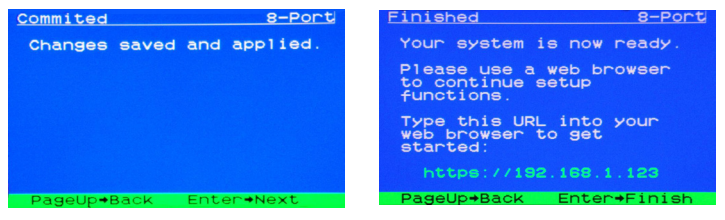

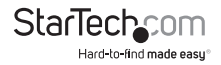

### **Mouse Setting (optional)**

Many operating systems offer a feature called mouse acceleration that allows the user to adjust the responsiveness of the cursor on the screen to the physical movements of the mouse. While this is usually a beneficial interface enhancement, it can interfere with the operation of the unit and should be disabled on the managed computers before a remote session is attempted. Follow the instructions below to disable mouse acceleration for the operating system installed on each managed computer.

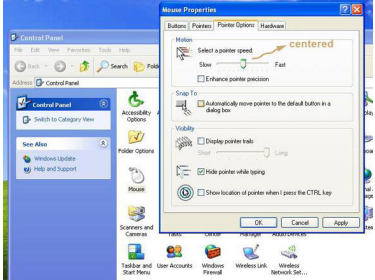

- 1. Open the Mouse Properties application located in the Control Panel.
- 2. Under the Motion heading, center the arrow used to modify the pointer speed.
- 3. Disable the Enhance Pointer Precision setting by unchecking its respective checkbox.

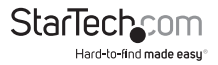

## Using the Web Interface

The Web interface is the most intuitive way to configure the IP KVM Switch, offering a Java-based VNC client that can be used to control the host computer from a remote location, as well as support for any industry-standard HTML Web browser. You can access the Web interface by opening your Web browser and entering the IP address of the IP KVM Switch you wish to access/configure. The IP address will be either:

- a) The address assigned by your DHCP server as identified in the Initial Setup section, or
- b) A static IP address as configured during the Initial Setup. **NOTE**: The default static IP address of the IP KVM is 192.168.1.123

### **The Login Screen**

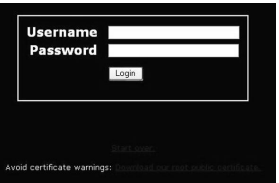

Before you can access the Web configuration interface, you must enter a username and password. The default username and password as shipped from the factory is 'admin' for the username, with a password of 'admin'.

**NOTE:** Before the login screen appears, your web browser may display a warning about an invalid security certificate. This does not affect the security of your data in any way. Whenever you are prompted about a certificate security problem by your browser or the Java VNC client, always choose the option to continue.

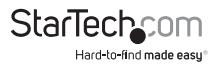

### **Web Interface Introduction**

After the initial login screen, the screen is divided into several sections, a number of which will remain on the screen at all times while viewing the Web Interface:

**Name:** At the top of the screen, the name of the machine being controlled is displayed

**Main Menu:** At the left-most side of each page, the Main Menu is displayed, allowing users to choose functions offered by the Web Interface.

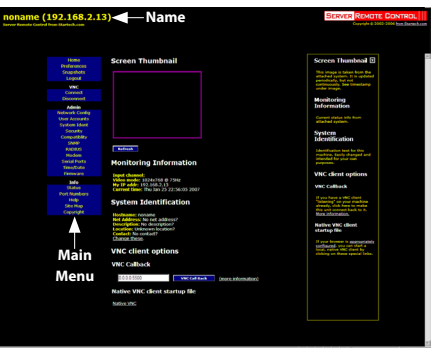

#### **Help area:** The right-most

column offers an optional help summary for each page. If you don't wish to use this information, it can be closed by clicking the small [x] at the top right (within the Web Interface). If closed, click on the Help button near the top right of each page to redisplay it.

**Please note:** The aforementioned sections of the Web Interface will remain on the screen at all times. Selected categories will be displayed in the center of the screen.

### **Main Menu Selections**

Please note: Some of the following items may not be present based on assigned user privileges (i.e. non-admin users will not see any items under the Admin category).

**Home:** The Home screen offers a Screen Thumbnail view of the controlled computer, as well as basic file transfer functions, Monitoring Information, System Identification and VNC Client options:

**Preferences:** The Preferences screen offers several configuration options pertaining to the functionality of the IP KVM. Here, you are able to customize settings to optimize overall performance (i.e. Encryption options, VNC options, display and bandwidth options etc.), according to each user's individual preferences. Please save your selections by clicking the Save Changes button.

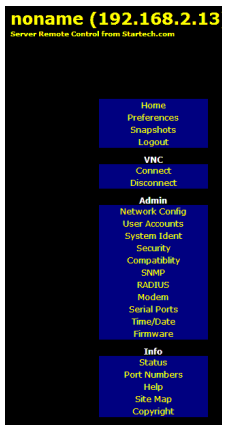

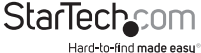

**Snapshots:** The Snapshots screen allows you to view and save a screenshot of the controlled computer in its current state. This screenshot will update periodically (automatically). Saved image files are stored in PNG format.

**Logout:** Clicking on Logout will terminate your Web Interface section. To re-initiate the Web Interface, you will be required to re-enter your username and password.

**VNC:** To launch or disconnect a Virtual Network connection with the controlled computer, click on Connect or Disconnect as appropriate.

### **File Transfer**

The IP KVM is able to emulate a virtual USB disk drive on any connected host. Depending on configuration, it will appear to the host as a floppy drive (1.44MB), an 8MB RAM Disk or a CD-ROM. The host computer does not require any special drivers or other configuration. You can transfer files to the virtual disk at any time.

The IP KVM will wait until the host is not using the disk, and add or remove the files.

When the host computer next looks at the drive, it will notice the changes. You can read files from the virtual disk at any time, as long as the host is not actively writing to the disk. All of this happens in the background, and you may treat the virtual disk as a shared drive without any restrictions.

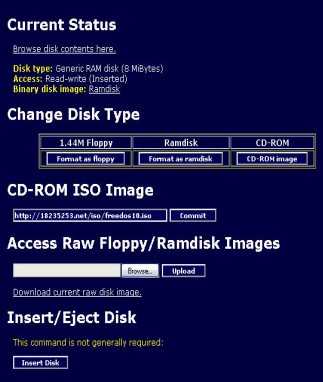

- Access to the files is performed through the web interface. Contents of the root directory are shown on the home page. You can download files as you would any file on the web (right-click and Save target as).
- To upload a file, click Browse, select a file, and then click Upload.
- Files and directories may be deleted using the Delete button situated to their right.

When emulating a floppy disk or RAM Disk, the data is stored in RAM on the IP KVM itself. In order to emulate a CD-ROM disk drive, a web server is required to provide the CD-ROM image data. The Web server must be accessible to the unit, which communicates with it constantly as data is needed.

**Floppy mode:** Choose the Format as floppy button to switch to floppy mode. Under Windows, the drive will be identified as a "high density floppy" and will typically be assigned a drive letter of B:

The capacity is limited to 1.44 megabytes in this mode. The purpose of supporting floppy mode is to permit the use of floppy-disk images generated by other systems (e.g. the flash BIOS upgrade process is performed with a special floppy and is bootable,

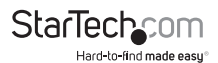

emergency repair disks are often floppy-based etc.). You can transfer bits from that floppy to the IP KVM (use the upload disk image form) and boot from the special floppy.

**CD-ROM Mode:** The IP KVM does not store any data in this mode. Instead, it emulates a USB CD-ROM drive with a disk inserted. The data from that disk must be provided by an external web server. You will need a copy of the CD-ROM contents that you want to emulate as an ISO file. This is a byte-for-byte copy of track one (the data track) of a data CD-ROM. The ISO file must be made available on a web server that can be accessed by the IP KVM. To switch to this mode, type in a URL pointing to the ISO image, and click on Commit. The system will connect to the web server and test the file for access. If successful, you will be shown a short report on the file contents, and the disk will be ready to use.

**Please note** that the only way to preview or browse the contents of the CD-ROM image, is from the host.

#### **CD-ROM Web Server Requirements:**

- Data must be hosted on a web server that the IP KVM can access directly.
- An image of a bootable CD-ROM disk can be used by the BIOS to boot an operating system.
- The image file itself may be any size, but it will typically be less than 700Mb. Normally this file will be an ISO image (an ISO-9660 file system) but any disk image may be used.
- The web server must support "byte ranges". Persistent connections are used, if available, as this greatly improves performance. "Read-only" access is provided; writing is not supported.
- CD-ROM block size must be 2048 bytes. XA-Data type tracks are not supported.

**RAM Disk mode:** Choose the Format as RAM Disk button to switch to RAM Disk mode. This mode is intended to facilitate simple data transfer between the remote user and the host computer. It will be recognized by Windows as an 8MB removable disk and assigned a drive letter. You can easily drag and drop files up to 8MB in size to this device.

**Disk Formats:** When you choose the Format as... button, the disk image stored in RAM is formatted as an empty MS-DOS disk, with a single file called Put files here...TXT.

The IP KVM is able to read most MS-DOS/Windows formatted disks and presents the files via the Web interface. However, disk emulation occurs at the lowest level, so other disk formats can be used if you have the tools needed to create and read the disk images.

At the bottom of the page are the upload and download options for the entire disk image. Any image that is exactly 1,474,560 bytes long will be treated as a floppy. Images of other sizes are supported up to 8MB.

#### **Booting from USB Disk:**

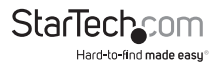

If the host computer's BIOS supports USB boot devices, it is possible to boot from the emulated CD-ROM or floppy - allowing complete operating system replacement without any on-site intervention.

The first step is getting a bootable disk image onto the emulated floppy or CD-ROM. For CD-ROM images, you will need an .ISO image from a disk that contains special bits to enable booting ("El Torito" standard). Nothing special is needed when reading the ISO from a working, bootable CD-ROM.

**Please note** that each BIOS manufacturer offers varying levels of support for USB boot devices and may require configuration methods that are unique (to the manufacturer) in order to utilize this feature. Similarly, please note that many BIOS's provide a simplified USB host stack and offer drivers that may not offer suitable reliability.

To create a bootable floppy, you can format the emulated floppy from the target system, or read the data from a working boot floppy. This can be done from Windows using Disk Copy (right click on the drive letter in the Windows Explorer) or by using a program like "RAWRITE".

Once you have a bootable image (CD-ROM or floppy) working on the Enterprise Class KVM unit, you must adjust your BIOS settings to tell it to boot from a USB device.

**Please note:** You must select USB CD-ROM as the boot device for the BIOS, if using a CD-ROM image and USB Floppy if using a floppy image.

### **Network Configuration**

**DHCP:** Automatic network configuration using DHCP is: Enabled/Disabled. This

feature applies only to the LAN port on the rear panel, and is enabled by default. When enabled, the unit will automatically configure itself with an IP address when a DHCP server is present. When disabled, the LAN port will use the values assigned to it on the IP Addresses and Routing table below.

**IP Addresses and Routing:** This table allows you to assign IP information for the LAN and WAN ports separately. If you are using DHCP, the values for the LAN port will be filled in automatically and any changes made will not affect the setup.

**Domain Name Server:** This section allows you to specify DNS servers and the default DNS domain suffix in use on the network. If DHCP is enabled, some of these values may be supplied automatically.

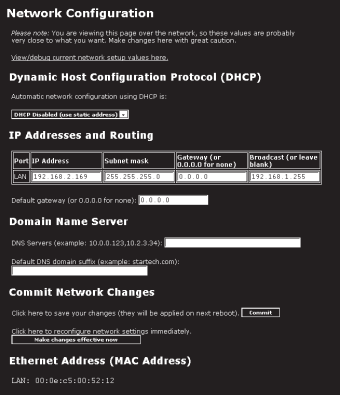

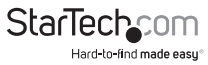

Clicking the Commit button applies any changes made on this page, but leaves the old settings active until the next time the unit restarts. Clicking Make changes effective now applies the changes and restarts the IP KVM so the new settings take effect immediately.

**Ethernet Address (MAC Address):** This is the Ethernet hardware address of this unit's LAN port. It is set at the factory and cannot be changed. You may need this number to configure your DHCP server.

**Dynamic DNS Configuration:** Dynamic DNS (DDNS) is a method, protocol, or network service that allows a networked device using the Internet Protocol Suite to notify a domain name server to change, in real time, the active DNS configuration of its configured hostnames, addresses or other information stored in DNS.

Numerous providers, called Dynamic DNS service providers, offer such technology and services on the Internet. They provide a software client program that automates this function. The client program is executed on a computer or device in the private network. It connects to the service provider's systems and causes those systems to link the discovered public IP address of the home network with a hostname in the domain name system. Depending on the provider, the hostname is registered within a domain owned by the provider or the customer's own domain name.

### **User Accounts**

This menu will allow you to add accounts other than admin to the system. These accounts will not have the authority to change settings, but can access the Web

interface and log into the VNC console. Selecting Delete permanently removes the user from the system. If you enter values for a user that does not already exist under Edit User Details, the system will create that user for you when you click Record changes. If the user already exists, you may change the password for that user.

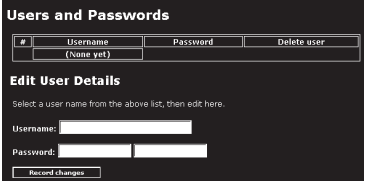

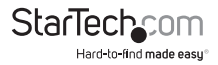

### **System Identification**

**Machine Name:** This is the name that is used to uniquely identify this machine. You may wish to create a DNS entry that matches this name. The name is provided as the Client Name for the DHCP server. It is also shown at the top of each page in the web browser interface and is the "desktop name" for VNC clients.

**Other identification details:** These values are for information purposes. They are visible from the VNC client and via SNMP (if enabled).

**Location:** This string is sent as the system.sysLocation value over SNMP. It should describe the location of this system.

**Contact Name:** This string is sent as the system.sys

Contact value over SNMP. It should describe who to contact regarding this machine. Typically it includes an email address.

**Network Address:** This value is not used in our configuration, but is meant to store a user-defined value that identifies the controlled machine on the network. The official DNS name of the controlled machine is an obvious value to put here, but you may use it for any purpose.

**Description:** A user-defined description for the controlled machine.

### **Security**

This menu allows you to configure a number of settings, including the admin password. Be careful when making any changes remotely, as altering these features could make the unit inaccessible through Web configuration (i.e. due to firewall filtering). Note that any password changes you make will have to be entered twice to protect against user error.

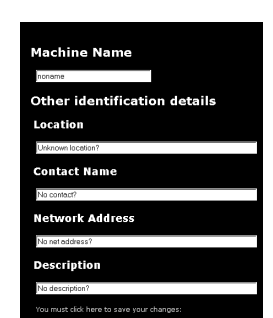

**Commit Changes** 

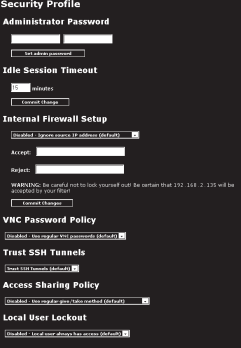

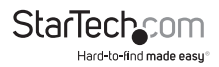

### **Compatibility**

The Compatibility menu offers features that may provide enhanced functionality with certain KVM and power products, such as StarTech.com's Remote Power Switch (PCM8155HNA). These can be left at their default values if you are not connecting the unit to a KVM or power management device.

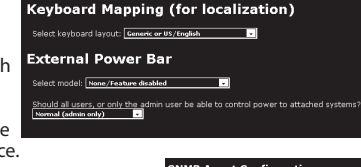

### **SNMP**

The SNMP menu allows you to configure the IP KVM so it can be recognized and managed using industry standard Simple Network Management Protocol software.

### **RADIUS**

The RADIUS server requires the IP address, the UDP port number (1812 - default or 1645) and the shared secret. The shared secret is used to encrypt communications and corresponds to a shared password for the RADIUS server and the client machine. Two additional servers may be defined for backup purposes. Each server will be tried in order using the indicated number of retries and timeout period, which are configurable on the same page.

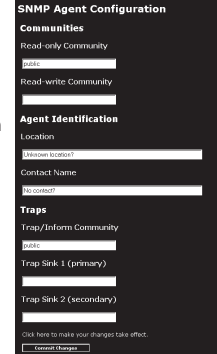

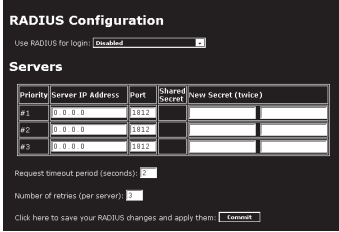

Remember to enable RADIUS after configuring it. While RADIUS authentication is enabled, the locally defined accounts on the Server Remote Control unit will not be used, except for the SSH login. However, if a user name in the form "name.local" is given at the RADIUS prompt, the system will use "name," check the password locally, and skip RADIUS authentication. Delete all local accounts to avoid this behavior. When connecting via VNC, a login screen is generated that asks for a RADIUS username and password.

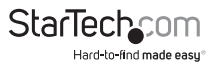

### **Modem**

Enable this to allow the modem to answer the phone and start a PPP connection. Enable modem connections (PPP) via serial port/ modem.

#### **Modem Option**

#### Init string: ATEISD-18K3

Save changes by dicking here: Co

#### **How To Use Modem**

- 
- 
- nt machine<br>: //99 .91
- 

**Baud Mode Force Console IPMI** BMC Connect

### **Serial Ports**

The Serial Ports menu allows you to manage and connect to devices connected to the unit using the R-Port on the IP KVM.

### **Time / Date**

Date and time are stored without consideration for time zone. If you are controlling multiple sites in different time zones, we recommend you use UTC (Universal Coordinated Time, also sometimes called GMT or Zulu) for all machines.

If the computer you are using to view this page knows the correct time, just press the button to set the time and date to that of your browser.

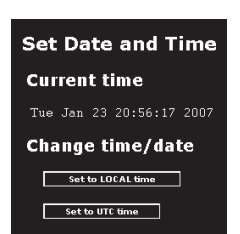

### **Firmware**

The firmware on the IP KVM is field upgradable. To upgrade to another version:

- 1. Login your IP KVM as "admin"
- 2. Click "Firmware"
- 3. Click "Get latest version"
- 4. Save the latest firmware file to your computer. It may take a few minutes for downloading, depending on the speed of your network.
- 5. Upload the latest firmware file from your computer to the IP KVM. It will take more than 5 minutes for uploading and writing it to the flash memory of the IP KVM.

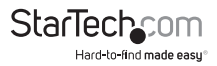

#### **Serial Consoles Attached**

Name /<br>Description

**Auto Self Upgrade:** The IP KVM unit includes an innovative feature allowing it to upgrade itself over the internet. Simply click on the button labeled Upgrade to Latest and the unit will use the internet to download the latest version of the system firmware and then install it.

If it cannot access the Internet directly (perhaps due to a web proxy or other firewalls), then a page will be shown that prompts your browser to download the required file. Save this file to disk and then manually upload it as described in the next section.

**Manual Upload:** Enter the name of the firmware file that you downloaded from StarTech.com into the field provided (or use the "Browse" button). Press Start Upload and wait until a successful upload message is shown.

**NOTE:** Remember the following during the firmware upgrade:

- Do NOT turn off power to unit before this operation completes successfully.
- The unit will sometimes reboot as part of the upgrade procedure, depending on which system component is being upgraded. You will have to reconnect and re-login in those cases.

#### • Wait at least two minutes after pressing Start. Do not assume the upload did not work, the upload could simply be slow.

• Each distributed file upgrades a different component of the system. Be sure to apply all files provided as part of an upgrade. The system knows what to do with each file you give it, and they are checked for validity before being applied.

**Auto Self Upgrade:** Clicking the Upgrade to latest button will automatically download and install necessary revisions. To download upgrades for manual installation, please click on Get latest version.

#### **Version Numbers**

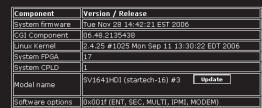

#### **Unit Numbers**

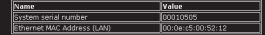

#### **Auto Self Upgrade**

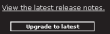

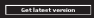

#### **Upload New Firmware**

A WARNING: Do not turn off power before upgrade completes **Browse** 

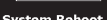

Reboot Myself

**Purchase Options** 

Unit key: 3-2364-F3A5-2-03

**HTTPS Server Certificate + Key** 

#### **Custom Certificate Upload**

StarTec Hard-to-find made easu

### **Status**

The Status screen displays a system security log, various system settings, and the ability to generate a copy of the system configuration in plain text format.

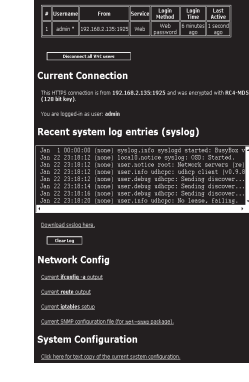

### **Port Numbers**

Port Numbers provides a table allowing you to change TCP port values for services available on the IP KVM. By default, they are factory-set to common Internet values. You may wish to enhance security by disabling services that you will not use with the unit. To disable a service, change its port number to 0. When you have made any necessary changes, click Commit changes to use the settings the next time the IP KVM restarts. To force the unit to restart immediately, click Restart Servers.

#### **Network Servers and Their Port Numbers**

**Current Users** 

#### LAN: Main Ethernet Port (192.168.2.169)

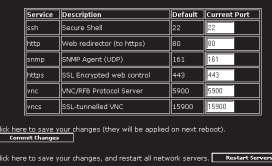

#### Localhost (127.0.0.1)

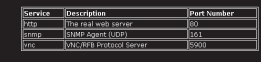

### **Help Menu**

Provides a FAQ (Frequently Asked Questions) listing to assist you with the features and operation of the IP KVM.

### **Site Map Menu**

This menu provides a directory of each setting available on the Web configurator.

### **Copyright Menu**

Provides the Terms of Use and other information related to the firmware and software on the IP KVM.

![](_page_21_Picture_16.jpeg)

## Using the Terminal Interface via Serial Port

The terminal interface can be accessed via the serial port (or through SSH using the setup command) for configuration of the basic settings of the IP KVM. While not intended to be a substitute for the Web interface, it does allow you to configure some of the same functions. The menu list below describes the options that can be modified through the terminal interface.

Note that you must use the 'W' option to confirm and apply any changes made before you exit the terminal session.

![](_page_22_Picture_3.jpeg)

## Accessing the VNC Interface

There are three ways to communicate with the Server Remote Control unit in order to control the host computer:

- **Web interface:** The integrated Web server includes a Java-based VNC client. This allows easy browser-based remote control.
- **Native VNC client:** There are several third-party software programs that use the standard VNC protocol, available in open source and commercial VNC clients.
- **SSH access:** By default, there is a standard SSH server running on port 22 (the standard SSH port). Once connected via SSH, the VNC traffic is tunneled through the SSH connection and encrypts the VNC session. Each method will be discussed briefly in the following section. The type of encryption method or client used is not critical.

### **Web Interface**

Using the IP KVM web interface requires a browser, with cookies and JavaScript enabled. To start the Java VNC client, login to the Web configuration interface and click on the thumbnail of the desktop on the Home menu, or click on the Connect button, located in the Main Menu.

You may need to upgrade Java support in your browser; however, most modern browsers come with a version of Java that is compatible with this application. The Java VNC client makes a connection back to the Server Remote Control unit over port 5900 (by default) or 15900, if encrypted. The encrypted connection is a standard SSL (Secure

![](_page_22_Picture_12.jpeg)

Socket Layer) encrypted link that encrypts all data from the session, including the actual video pictures.

Because Java is considered a "safe" programming language, the Java VNC client has some limitations. Certain special keystrokes cannot be sent, such as "Scroll Lock" on the keyboard.

This client software requires the use of Java 2 (JRE 1.4) to enable features like wheel mouse support. Sun Microsystems's Java site, www.java.com, is an excellent resource to ensure your browser and operating system are updated accordingly.

### **Native VNC Client**

This system implements the VNC protocol, so any off-the-shelf VNC client can be used. There are over 17 different VNC clients available and they should all work with this system. This system automatically detects and makes use of certain extensions to the basic RFB protocol that is provided by the better VNC clients.

The recommended client is TightVNC (www.tightvnc.com). Binaries are available for Windows, Linux, MacOS and many versions of Unix. Source code for all clients is available there too. This version of VNC is being actively developed. The authoritative version of VNC is available from RealVNC (www.realvnc.com). This source base is the original version of VNC, maintained by the original developers of the standard. For a commercial, supported version of VNC, you should consider TridiaVNC (www. tridiavnc.com). Their version of VNC is a superset of TightVNC and contains a number of enhancements for use in a larger corporate environment.

**NOTE:** Some native VNC clients may require a flag or setting indicating they should use BGR233 encoding by default. If this flag is not set, you may see a garbled picture and the client will fail. The Unix versions of VNC require the flag -bgr233. For examples on using this flag, review the commands in the following section.

### **SSH Tunnel (with Native VNC client)**

If you are using openssh, here is the appropriate Unix command to use, based on the default settings on a machine at 10.0.0.34:

#### **ssh -f -l admin -L 15900:127.0.0.1:5900 10.0.0.34 sleep 60 vncviewer -bgr233 127.0.0.1::15900**

#### **Notes:**

- A copy of these commands, with appropriate values filled in for your current system setting, is provided in the on-line help page. This allows you to "cut-and-paste" the required commands accordingly.
- You have 60 seconds to type the second command before the SSH connection will be terminated.

![](_page_23_Picture_13.jpeg)

- The port number "15900" is arbitrary in the above example and can be any number (1025...65535). It is the port number used on your client machine to connect your local SSH instance with the VNC client. If you want to tunnel two or more systems, you will need to use a unique number for each instance on the same SSH client machine.
- Some Unix versions of the VNC client have integrated SSH tunneling support. Some clients require your local user id to be the same as the userid on the system.

Use a command like this: vncviewer -bgr233 -tunnel 10.0.0.34:22

## Using the VNC Menu

One of the unique features of this product is the VNC menu system. Whenever you see a window with a dark blue background and grey edges, this window has been inserted into the VNC data stream so that it is effectively laid over the existing video. These menus allow you to control the many features of the IP KVM without using the web interface or a custom client.

When you initially connect to the system, a Welcome Window will appear indicating which system you are controlling, what encryption algorithm was used, and what key strength is currently in effect. Click anywhere inside the window to clear it, or wait ten seconds.

![](_page_24_Picture_6.jpeg)

### **Bribar Feature**

Along the bottom of the VNC screen is a dark blue bar with various buttons known as the Bribar. Its purpose is to show a number of critical status values and to provide shortcuts to commonly used features. Here is a snapshot of what it may look like. There will be slight differences based on optional features and system configuration. Starting from the left side of the Bribar, each feature and its function is outlined below.

 $\frac{12}{2.4m}$ Example of ES/2 +4 +8 (ct1-A1t-De1 A1t-F4 KWM) 4 & c b e P c H [Menu Video Keys] Auto Bandwidth PS/2

- **Bandwidth:** Indicates current average bandwidth coming out of the Server Remote Control unit. The second number measures round trip time (RTT) of the connection when it was first established.
- **Resync:** Re-aligns the remote and local mouse points so they are on top of each other.
- **Redraw:** Redraws the entire screen contents; occurs immediately.
- **÷4, ÷8:** Switches to thumbnail mode, at indicated size (i.e. 1/4,1/8 )
- **Ctrl-Alt-Del:** Sends this key sequence to the host. Works immediately.
- **Alt-F4:** Sends the key sequence to host (closes windows).

![](_page_24_Picture_16.jpeg)

- **KVM:** Sends the KVM "hotkey" sequence. This function is only enabled when you have configured the unit to expect a particular brand of KVM downstream. It sends the key sequence to launch the KVM's on-screen display (OSD) menu. This button is only present when a KVM model is selected in the Web interface.
- **Menu:** Shows the main menu.
- **Video:** Shows the video-tuning menu where the picture quality can be adjusted.
- **Keys:** Shows the VirtKeys menu, which allows you to simulate pressing special keys such as the Windows key or complex multi-key sequences.
- **[1][A][S]:** These flags show the state of the keyboard lights, NumLock, ShiftLock and ScrollLock respectively.
- **X:** Click this button to close the Bribar and hide it. This can be very useful on a client machine that has a screen size the same as the remote machine. No vertical screen space is wasted with the Bribar. Quickly press <F7> twice to start the main menu, then click on the "Bribar" button to restore the feature.

**Other items:** If the server's screen is larger than 1024x768, additional buttons will be shown to the right of the above listed items. These are all keyboard shortcuts and are duplicated in the Keys menu.

### **Main Menu**

To access the main menu, quickly press <F7> twice. You must press the key twice within one second. If you press it once or too slowly, then the <F7> key(s) are sent to the host, just like any other key. This is the only way to get into the menu system, if the Bribar is disabled. Here is the main menu for a typical system:

![](_page_25_Picture_108.jpeg)

![](_page_25_Picture_10.jpeg)

The main menu window may be moved by clicking and dragging on the title bar. It can be closed by pressing Escape, or by clicking on the red X in the top right corner. Here is a guide outlining various fields from the Main Menu. Most of the functions operate immediately. Other functions require a response to a confirmation prompt first before performing the requested function.

- **Identification:** Fixed text label that is defined by the user in the Web interface. This does not affect the operation of the system and is intended to assist with administration.
- **Status:** Current status of the attached system and the status of the unit.
- **B/W Min/Avg/Max/Auto:** Bandwidth control, wherein current operation will be indicated with white highlighting. If you choose Min/Avg/Max then you will override the default. Auto. As the automatic mode measures actual network performance, you may see the current mode switch from Min up to Avg or Max. The different modes indicate more time spent on compression versus more bandwidth. There is no visual difference between the modes, but there can be a noticeable difference in speed and smoothness.
- **Mouse Resync:** Resynchronizes the mouse pointer so that the local and remote mouse pointers are on top of each other.
- **Take Control:** When multiple users are connected to the same system, use this button to take control away from another user. Only one user may control the keyboard and mouse at any time. All users see the same picture.
- **Thumbnails:** Switch to smaller thumbnail size screen images (click anywhere on thumbnail to restore it). Each button corresponds to a different sized image, from half size to one-sixteenth.
- **Logout:** End the VNC login session and disconnect.
- **Video Tuning:** Sub-menu with video adjustments, to be used when automatic picture adjustment does not provide a good quality picture.
- **VirtKeys:** Virtual keyboard provides a menu with special keys that are often hard to generate but needed by the remote system. The most common key sequence is the  $\langle \frac{C}{L} \cdot \frac{C}{L} \cdot \frac$
- **KVM Menu:** Generates the key sequence used to access the on-screen menu for an enterprise-class KVM switch. When these conventional KVM switches are combined with the IP KVM, this key makes accessing their built-in menu easier, especially from the Java client. This button will only be shown when an external KVM has been enabled via the web interface.
- **Bribar:** Closes or reopens the Bribar window along the bottom of the screen.

![](_page_26_Picture_12.jpeg)

### **VirtKeys Menu**

Clicking any button in the top half of the window simulates pressing and releasing the indicated key. In the bottom area of the screen, clicking will simulate the indicated Meta key being pressed. You may then click in the top part to send another key and release the Meta key at the same time. Alternatively, you may move the mouse outside this window, press the regular key, and then choose -RESET- to release all depressed keys. The VirtKeys menu can be left open

![](_page_27_Picture_154.jpeg)

while using the host system. You can then click the required button at the suitable time, and still interact with the host in a normal fashion.

#### **Examples**:

- **[Ctrl]-[Alt]-[F4]:** Click L-Ctrl then L-Alt in the Toggles area. Then click F4.
- **To bring up the Start menu under Windows:** Click the L-Windows button at the top left of the above window.

### **Video Tuning menu**

Use the **Auto Everything** button to automatically fine-tune all three adjustments. If the test pattern for Color Offset calibration is not present on the screen, then the Color Offset adjustment is skipped.

**Changes/frame** indicates the number of 16x16 blocks of video that are being sent, on average, for every frame of video. With a static image being displayed by the server, this number will be zero (shown as -nil-).

![](_page_27_Picture_155.jpeg)

Moving the mouse, for example, will cause the number to jump to about 2 or 3. You may use this number to judge the picture quality as you adjust the controls on this menu.

**Picture Positioning** affects the image position on your screen. If you see a black line on either side of your screen, or at the top or bottom, you can use the arrow buttons to shift the image in that direction. Pressing Auto does the same thing for you automatically. Use Save to save the changes you have made manually. Since this adjustment depends on the video mode, separate values are stored for each video mode.

![](_page_27_Picture_13.jpeg)

**Color Offset** is a fine tuning adjustment that requires the use of a test pattern. There is a copy of the test pattern available on the Help! menu of the integrated web server. You must arrange for that image to be shown on the host computer. Do not allow scaling, cropping or any other changes to that image. Press the Auto button and the system will calibrate color for the best possible picture in approximately one minute. If the system cannot find the test pattern on the screen, it will say so. Check that the pattern isn't scaled or covered up. It's important to do this operation in 24-bit or 32-bit color video mode (i.e. truecolor). Although the algorithm may work in 16-bit or 8-bit color video modes, the results will not be optimum and usually it won't be able to recognize the test pattern.

Pressing the **Advanced** button will open the **Advanced Video Tuning** menu. While the vast majority of users will not need to adjust these settings, it offers added control of the video settings of your VNC sessions.

**Sampling Phase** does not normally need to be used since the IP KVM tunes the sampling phase whenever the video mode changes. This button does not require a test pattern, but will perform optimally when used with our standard test pattern. For your reference, the sampling phase number is shown to the right of the Filtering button.

**Noise Filter** controls the advanced video filtering of our system. Unlike other filtering algorithms, our noise filter will only remove noise. It does not degrade the signal quality or readability of small text. You may turn it on and off using the indicated button, or set it to other values using the arrows. Higher numbers cause more filtering and may cause artifacts when moving windows. The most common visual artifact is a vertical line dropping when moving windows horizontally. You may use the Redraw button to correct these, or use a lower filter number. At minimum, these values must be greater than two.

#### **Using the Advanced Video Tuning Feature**

The Advanced Video Tuning menu allows you to adjust the qualities of the video in your VNC sessions, and can be accessed by clicking the Advanced button on the Video Tuning VNC menu. While many users will probably allow the IP KVM switch to automatically configure the video properties, you can use this menu to exercise a great deal of control over the settings if you wish.

![](_page_28_Picture_6.jpeg)

The **Presets** section contains up to sixteen

different settings, plus the factory setting. If a number is highlighted, then that preset has been programmed with valid settings and may be used. Note that the Factory preset is always available. Simply click on the appropriate button and those settings will be restored. To save settings to a preset, click on the **Save->Preset** button in the Actions pane. The preset buttons will highlight. Click the desired preset button to save

![](_page_28_Picture_9.jpeg)

the values. Note that any previous settings assigned to that button will be lost. If you do not wish to save the presets after clicking the S**ave->Preset** button, click the **Save->Preset** button a second time and the save function will be cancelled.

The section of the screen marked **Current Values** indicates the various video parameters that can be adjusted. For each parameter, there are a series of buttons: **[**, **<<**, **-**, **Auto**, **+**, **>>**, **]**. The '**[**' and '**]**' buttons set the parameter to its smallest or largest values, respectively. The '**<<**' and '**>>**' buttons decrease or increase the parameter by a large amount. In the case of phase, this is 4 units. For all the others, this is 10 units. The '**-**' and '**+**' buttons decrease or increase the parameter by one unit. The middle button sets the parameter to the middle value. The text of the middle button also indicates which parameter is being controlled. Note that in the case of phase, the middle button invokes the auto-phase algorithm.

The **Performance** section of the screen gives an indication of the quality of the video. **Changes/frame** is the average number of tiles that change for each frame sampled by the hardware. Flatness is an indication of what percentage of the screen contains tiles that are comprised of only one color.

The **Regrab Screen** button in the Actions section causes the screen to be re-captured. When making small changes to the video parameters, sometimes these changes are not reflected in the displayed screen immediately, particularly if the noise filter is enabled. Press this button to see the immediate effect of the changes.

Use the **Show Diffs** button to learn which parts of the screen are being sent over the Internet. When you click this button, the screen is cleared to a medium grey color. All blocks that are sent from that point on will show up on the screen as they are sent. Click the button again to reset the screen to grey. To return to normal operation, click the **Regrab** button. It is very easy to visually identify the effect noise has on signal processing, using this feature.

The **Auto Offset & Gain** button in the Actions section invokes the automatic algorithm for setting the video parameters. The algorithm requires the factory calibration test pattern to be correctly displayed on the screen.

![](_page_29_Picture_6.jpeg)

### **Optimizing video performance**

#### **Choose the best video mode**

• We recommend using 60Hz refresh rate and 1024 x 768 resolution. Using a smaller resolution like this allows you to fit multiple windows on your remote desktop. Higher refresh rates stress the video card's quality and do not provide any additional information or benefit.

#### **Noisy video cards**

- A digital KVM works by converting the analog video signals emitted by your video card into digital data. If there is noise on that signal, then it must also be digitized and sent over the network. Quality video cards, in our experience, offer better performance simply because they don't add analog noise.
- Some external KVM switches generate video noise as well. Try to keep cables short, in order to reduce this effect.
- Enable the Noise Filter option (on the Video Tuning menu) to mitigate noise issues.

#### **Network performance**

- The IP KVM will always send as much data as it can, given what's happening on the screen and the actual network performance. When nothing is changing on the video screen, zero bytes are sent over the network. If the whole screen is changing, then the unit will send as much data as your network connection and VNC client allow.
- Network latency, which is the total time it takes for a packet to get to the IP KVM and come back, has the biggest impact on perceived performance and usability. Network bandwidth has a lesser effect, particularly when just moving the mouse around. Only a few bytes need to be sent when the mouse is moving (and nothing else is changing on the screen), but the round-trip-time limits the hand-eye coordination of the user if it is too great. Both actual bandwidth and measured network latency are shown in the Main Menu.

![](_page_30_Picture_10.jpeg)

## Accessing KVM Features

Once you can access and configure the networking component of the Server Remote Control, you can use it to select and control the managed computers connected to it. This section describes how to use the on-screen display (OSD) system to manage your computers. Once you have established a VNC session with the IP KVM, you can access the KVM features as though you were at a local console.

### **KVM Switch OSD Operation**

To enter the Hotkey Menu, press the left <CTRL> key twice within two seconds.

![](_page_31_Picture_4.jpeg)

- **L-CTRL** is the <CTRL> key located on the left side of the keyboard.
- **1~8/A~H** are the number keys 1-8 located in the upper row of the keyboard, and the character keys A-H (not case sensitive).

**Please Note:** Do not use the keypad at the right of the keyboard.

To enter the KVM Menu, press the <CTRL> key three times within two seconds. Once entered, the menu will display a list of the connected computers with corresponding port numbers, names, and statuses, as shown below.

![](_page_31_Picture_9.jpeg)

![](_page_31_Picture_10.jpeg)

To access additional menu functions, press the <F4> key. A new screen will appear displaying more functions, as shown below.

![](_page_32_Picture_45.jpeg)

To access the remaining menu functions, press the <F4> key again. This will bring you to the screen shown below.

![](_page_32_Picture_46.jpeg)

#### **Data-Transfer Rule**

**Not Followed Selected PC:** Data-Transfer function resides on one particular KVM-Channel, press **<CTRL> + <CTRL> + <T>** to switch to the next KVM-Channel.

**Tracking Selected PC:** Data-Transfer function follows the selected KVM-Channel.

![](_page_32_Picture_7.jpeg)

### **OSD Operations**

By hitting the left <CTRL> key twice within two seconds, you may see the 'Hotkey Menu' (unless disabled through OSD menu). Or, by hitting the left <CTRL> key three times within two seconds, you will see a KVM MENU screen showing a list of the computers with corresponding channel addresses, names and status.

- The port number (or channel address) of the currently selected computer is displayed in red in the top right of the screen.
- The device name is green if the device has power and is ready for selection or white if it has no power. The OSD menu automatically updates the color when it is activated.
- Use the <UP> and <DOWN> arrow keys to highlight a computer and the <ENTER> key to select it.
- Press <ESC> to exit the OSD menu and remove the OSD menu from the screen.
- An eye mark ( $\bullet$ ) on the right side of the screen indicates that the computer has been selected to be monitored in Scan mode. You can switch this mark on and off using function key <F2>.
- Press <ESC> to exit the OSD and to return to using the selected computer. The computer name is shown on the screen.

### **OSD Function Keys**

You can use the function keys when the OSD menu is active.

#### **Function key <F1>**

Edits the name of a managed computer or a Slave KVM. First, use the <UP> and <DOWN> arrow keys to highlight a channel then press <F1> followed by name entry. Each name can be up to 14 characters long. Valid characters are A to Z, 0 to 9, and the dash character. Lowercase letters are converted to uppercase. Press <BACKSPACE> to delete a letter one at a time. Nonvolatile memory stores all name entries until you change, even if the unit is powered down.

#### **Function key <F2>**

Marks a computer to be scanned by switching the eye mark on or off. First, use the  $\langle$ UP> and  $\langle$ DOWN> arrow keys to highlight the device, then press  $\langle$ F2> to switch its eye mark on or off. If Scan Type is Ready PC  $+$   $\infty$  (see Function key <F4>), only the powered and eye-marked  $\overline{(\infty)}$  computers will be displayed in Scan mode.

#### **Function key <F3>**

Locks a device (a computer or a Slave) from unauthorized access. To lock a device, use the <UP> and <DOWN> arrow keys to highlight it, then press <F3>. Now, enter up to 4 characters (A to Z, 0 to 9, dash) followed by <ENTER> to setup a password. A Security enabled device is marked with a lock  $\left(\frac{1}{2}\right)$  beside its channel number. To permanently disable the security function from a locked device, highlight it, press

![](_page_33_Picture_16.jpeg)

<F3> then enter the password. If you want to access the locked device temporarily, simply highlight it and press <ENTER>. Enter the password and you can access the device. The device is automatically re-locked once you switch to another device. During Scan mode, OSD skips the security-enabled device.

#### **Function key <F4>**

More functions are available by hitting <F4>. A new screen pops up displaying the functions described below. Most of them are marked with a triangle ( $\blacktriangleright$ ) indicating there are options to choose from. Using the <UP> and <DOWN> arrow keys, select the function and press <ENTER>.

Available options will be shown in the middle of the screen. To select an option, use the <UP> and <DOWN> arrow keys then press <ENTER> to select the options. You can press <ESC> to exit at any time.

#### **Auto Scan**

In this mode, the KVM automatically switches from one powered computer to the next sequentially in a fixed interval. During Auto Scan mode, the OSD displays the name of the selected computer. When Auto Scan detects any keyboard or mouse activity, it suspends the scanning until activity stops; it then resumes with the next computer in sequence. To abort Auto Scan mode, press the left <CTRL> twice. Scan Type and Scan Rate set the scan pattern. Scan Type (<F4>: More\Scan Type) determines if scanned computers must also be eye mark selected. Scan Rate  $\overline{S}(54)$ : More\Scan Rate) sets the display interval when a computer is selected before selecting the next one.

#### **Manual Scan**

Scans through powered computers using keyboard control. Scan Type (<F4>: More\ Scan Type) determines if scanned computers must also be eye mark selected. Press the up arrow key to select the previous computer and the down arrow key to select the next computer. Press any other key to abort the Manual Scan mode.

#### **Scan Type**

- **Ready PC + Eye** ( $\circledast$ ): In Scan mode, scans through only powered computers that are eye-marked selected.
- **Ready PC:** In Scan mode, scans through all powered computers. The non-volatile memory stores the Scan Type setting.
- **Eve** ( $\otimes$ ) **Only:** In Scan mode, scans only computers that have been eye-marked.

#### **Scan Rate**

Sets the duration of a computer displayed in Auto Scan mode. The options are 3 seconds, 8 seconds, 15 seconds and 30 seconds. The Scan Rate setting is stored in non-volatile memory.

![](_page_34_Picture_14.jpeg)

#### **Hotkey Menu**

When you hit the left <CTRL> key twice within two seconds, the Hotkey Menu appears displaying a list of hot-key commands if the option is On. The Hotkey Menu can be turned Off, if you prefer not to see it when the left <CTRL> key is hit twice. The non-volatile memory stores the Hotkey Menu setting.

#### **CH Display**

**Auto Off:** After you select a computer, the channel address and name of the computer will appear on the screen for 3 seconds then disappear automatically.

**Always On:** The channel address and name of a selected computer and/or OSD status displayed on the screen all the time. The non-volatile memory stores the CH Display setting.

#### **Position**

You can choose where the selected computer name and/or OSD status is displayed on your screen during operation. The actual display position shifts due to different VGA resolutions: the higher the resolution the higher the display position. The nonvolatile memory stores the Position setting.

> **UL** as Upper Left, **UR** as Upper Right **LL** as Lower Left, **LR** as Lower Right **MI** as Middle

**ESC:** To exit the OSD, press the <ESC> key

#### **Max. Resolution**

You can adjust the maximum monitor resolution that will be sent to each computer on the KVM switch, under this sub-menu to one of the following options:

1024x768, 1280x1024, 1600x1200, 1920x1080, 1920x1440, 2048x1152.

### **Hot Key Commands**

A hot key command is a short keyboard sequence to select a computer, activate a computer scan, etc. A hot-key sequence starts with two Left Control keystrokes followed by one or two more keystrokes.

The short form hot-key menu can be turned on as an OSD function (<F4>: More\ Hotkey Menu) every time the left <CTRL> key is pressed twice.

- **Left Ctrl** refers to the <CTRL> key located at the left side of the keyboard.
- **1~8/A~H** refer to the number keys 1 to 8 at the upper row of the keyboard (Do not use the keypad at the right of the keyboard) and character keys A to H (case insensitive).

![](_page_35_Picture_17.jpeg)

#### **Selecting a Computer**

To select a computer by hot-key command you need to know the device's channel address, which is determined by the KVM connection. For a computer connected to the switch, the address is represented by the PC port number  $(1-4)$ . For example, to access the PC plugged into port 4 of the Master KVM switch, type:

#### **left <Ctrl> + left <Ctrl> + <4>**

#### **Auto Scan**

Auto Scan automatically scans through powered computers at a fixed interval:

#### **left <Ctrl> + left <Ctrl> + <F1>**

When Auto Scan detects any keyboard or mouse activity, it suspends the scanning until activity stops; it then resumes with the next computer in sequence. The length of the Auto Scan interval (Scan Rate) is adjustable (see Scan Rate on the following page). To abort the Auto Scan mode, press the left <Ctrl> key twice.

#### **Manual Scan**

Manual Scan enables you to manually switch back and forth between powered computers:

#### **left <Ctrl> + left <Ctrl> + <F2>**

Press the up or down arrow to select the previous or next computer in sequence. Press any other key to abort the Manual Scan.

**NOTE:** The Scan Type setting will determine whether computers must be eyemarked to be included in the scan.

#### **Scan Rate**

Scan Rate sets the duration between switching to the next computer in Auto Scan mode:

#### **left <Ctrl> + left <Ctrl> + <F3>**

The unit switches between scan intervals of 3, 8, 15 and 30 seconds.

### **Changing Your Configuration**

After the initial power up, any device (either a KVM or a PC) can be added or removed from any PC x port on the KVM without having to power down the Master KVM Switch. Make sure that devices are turned off before connecting them to the Master KVM switch. Note: After changing your configuration, the OSD will automatically update to reflect the new configuration.

![](_page_36_Picture_18.jpeg)

## Using the Modem feature **Background**

The modem feature allows the IP KVM to act as an Internet connection server for increased security and flexibility in connecting with the host computer. Unlike the TCP/ IP connection used with the standard Web configuration and VNC clients, the modem creates a one-to-one connection between the IP KVM and the computer you are using to manage the host computer that is essentially private, as it bypasses the public Internet completely.

![](_page_37_Picture_115.jpeg)

**Note:** this feature requires both an external modem (most standard connection protocols are supported) and a dedicated phone line that can be connected to the modem for external access. While it is possible to use the modem feature through some PBX systems, this increases the complexity and reduces the performance of the connection. For clarity, the instructions presented here assume that the modem is connected to a typical POTS (plain old telephone system) line that is not routed through a phone management system or shared with other devices. If you wish to use this feature through a PBX system, it may require some experimentation and additional support from your telecom services provider, and is not supported by StarTech.com.

### **Connecting a Modem**

The IP KVM will work with virtually any Hayes-compatible modem that recognizes the standard AT command set. Some modem manufacturers offer "enterprise" grade modem products (at a premium price) that include technology to improve the stability of connections; whether this type of product would be beneficial to your application depends on whether you consider the modem connection to be mission-critical, the quality of your telecom infrastructure, and your budget for implementing this solution. The model of modem attached is essentially transparent to the IP KVM.

It is important to note that modems that offer "56K" (or 57,000 bps) connections often achieve connection speeds that are far lower than their maximum capabilities. Given the limitations of telecom infrastructure (many locations have yet to implement fully digital switching technology, and still rely on older analog technology for some segments), the maximum "upstream" transfer rate is limited to a maximum of 33,600 bps between two modems; the "downstream" rate is often within a similar range for a typical connection. Therefore, speeds below 57,000 bps do not indicate a problem

![](_page_37_Picture_7.jpeg)

with the modem or the IP KVM, but simply reflect the line conditions at the time the connection is made. The Serial port can be used for serial port configuration when the modem is connected. It requires the use of a null modem serial cable.

Place the modem near the IP KVM and an available telephone jack. Connect the modem to the telephone jack, data cable, and power source according to the instructions in its documentation. The opposite end of the modem's data cable should be a DB9 female serial connection. Connect that end of the cable to the Serial connection on the rear panel of the IP KVM.

### **Modem configuration**

Although most connections will work appropriately with the default settings on the IP KVM, manual changes can be made. To do so:

Login to the **Web interface** as Admin. Click **Modem**, listed on the left side of the main page. You will then be presented with the Modem Option menu (see above). Make the following changes to enable and configure the modem connection.

- Enable modem connections (PPP) via serial port/modem: select Enabled.
- Baud rate to use (affects connection between us and the modem only): select 115200.
- Init string: leave as ATE0S0=1&K3 (see below).

The baud rate dictates the connection speed between the IP KVM's serial port and the modem, and does not affect the connection speed between the local and remote modems, as they will negotiate their own connection speed when a connection is made. It is highly recommended that this setting be left at the default for best performance.

The initialization ("init") string is the command (using the standardized Hayes AT command set) that the IP KVM will send to the modem to activate it. The string included should work with the majority of modems and configures the following connection properties: answer incoming calls on the first ring, enable hardware flow control, and lock the connection speed. Your modem's documentation will describe other potential init strings that you can use to alter the connection properties. For instance, you could commit the settings to the modem's non-volatile memory (NVRAM) or allow the modem to adjust the connection speed for greater stability (and so on). You may wish to test the connection with the default init string first, before making changes specific to your modem model or situation, to simplify the troubleshooting process.

Click the Commit button to save your changes and activate the modem feature with the specified settings.

![](_page_38_Picture_11.jpeg)

### **Configuring the Remote Connection**

This section describes how to configure a typical Windows dial-up session to access the modem connection on the IP KVM. The instructions here relate to a Windows XP configuration; other versions of Windows are similar.

- 1. Open **My Network Places** from the desktop or the Start menu.
- 2. Click **View network connections**.
- 3. Click **Create a new connection** under Network Tasks.
- 4. The **New Connection Wizard** window will open. Click Next.
- 5. Select **Connect to the Internet** and click Next.
- 6. Select **Set up my connection manually** and click Next.
- 7. Select **Connect using a dial-up modem** and click Next.
- 8. In the space provided under **ISP Name**, type an appropriate name of your choosing for the connection. Click Next.
- 9. In the space provided under **Phone Number** enter the phone number for the line to which the IP KVM's modem is connected. You may need to add the area code, country code, or other digits needed to access the outside line as appropriate. When finished, click Next.
- 10. Make your choice from "Anyone's use" or "My use only" and click Next.
- 11. Beside **Username** enter the username of any valid user created using the Web interface of the IP KVM. Beside **Password** and Confirm password enter the password that the user you entered above uses to access the Web interface.
- 12. This screen also includes 3 checkboxes. **Uncheck** all 3 checkboxes. Click Next.
- 13. You may select to add a shortcut to the desktop for this connection. Click Finish.
- PPP (Point-to-Point Protocol) must be used; no other authentication methods are supported.
- TCP/IP must be installed/enabled on the computer making the connection, and must be used for the dial-up connection.
- The connection must be configured to obtain a dynamic IP address.
- The user name/password must match a user currently configured on the IP KVM.
- For best performance and to simplify the troubleshooting process, firewall software should not be used with the dial-up connection.

![](_page_39_Picture_20.jpeg)

### **Accessing the Web Interface**

Once a dial-up connection has been established, you can access the Web interface or start a VNC session using the following IP address:

#### **https://99.99.99.99**

You can now login to the Web interface (and/or VNC session) normally. Note that the remote machine (the one you dialed from) is automatically assigned the IP address 99.99.99.100 for the PPP session. This, and the IP address of the IP KVM, cannot be modified. The following TCP/IP port numbers are assigned for a PPP connection, regardless of the settings configured in the Web interface for the LAN or WAN ports:

#### **HTTPS:** 443

#### **VNC (clear-text):** 5900

#### **VNC (SSL secured):** 15900

#### **SSH:** 22

#### **Performance Notes**

- All images over the PPP connection will be grayscale to conserve bandwidth. If other users are connected while a PPP session is active, their screens will be in grayscale as well. When PPP is inactive, color is automatically re-enabled.
- Some areas of the screen may not be updated as frequently as others, and animations or other auto-updating areas of the screen may appear out-of-focus or "blocky" as a result. Since the area around the mouse pointer is refreshed most frequently, hold the pointer over an area to improve its clarity.
- It may be beneficial to minimize any unnecessary icons, backgrounds or other clutter on the host computer's desktop to make the dial-up connection as efficient as possible.
- If you need to configure the device over a serial connection while the modem option is enabled, connect a serial cable (see immediately above for instructions on what type of cable to use for the port you are accessing on the IP KVM) and begin a terminal session following the instructions under Terminal Configuration Using a Serial Cable in this manual. Once connected, you will see the following message:

#### **Expecting a modem, if human, type admin password (Or start PPP)**

Type the password for user admin and press **Enter**. The password will not appear on the screen. The configuration menu will appear. Make the changes you wish or press **q** and **Enter** to exit and leave the modem connection active.

![](_page_40_Picture_15.jpeg)

### **Modem Troubleshooting Guide**

The following messages will appear in the system log on the Status screen in the Web interface and may help to diagnose problems with the modem configuration.

#### **Starting PPP (for auth) on port…**

Modem is connecting and the PPP login process is starting.

#### **Modem hang up. Resetting**

The connection has been closed or terminated unexpectedly.

#### **Timeout during login process. Giving up**

The PPP client connecting over the modem has waited too long to complete the authentication process or supplied an invalid user name and/or password.

#### **Modem init chat script failed**

The modem did not respond to the initialization string from the IP KVM. You may need to change the init string or verify the cabling and modem status.

#### **Modem init okay**

The modem has responded appropriately to the init string.

#### **Saw PPP startup from client**

A PPP authentication has occurred and a session has started.

#### **Phone line rings**

An incoming call has been detected by the modem.

#### **Modem answers: xxxxxxxxx**

The connection speed and protocol used for a connection, as reported by the modem. The exact contents of the message will vary depending on the modem make and model. Using Optional Serial Remote Control (R-Port) Modules.

## Serial Remote Control operation

### **Background**

The IP KVM offers a unique way to expand the functionality of the base product. Using the integrated R-Port on the rear panel, you can manage up to 16 serial devices using a specialized daisy-chain technology. The IP KVM includes integrated control functionality that allows you to monitor and configure serial devices using the interactive Web interface. To minimize space and infrastructure requirements, the R-Port modules use a single cable to carry both power and the data signal. All configuration settings are stored separately in each attached device in non-volatile memory so that they will not be lost in the event of a power outage or disconnection.

![](_page_41_Picture_21.jpeg)

### **Connecting Serial Remote Control Modules**

The cable for each serial device is similar to a phone cable and uses an RJ-14 connector. For the first module, connect the cable to the R-Port on the rear panel of the IP KVM. Connect the opposite end to the DATA OUT (or similar) port on the Serial Remote Control unit. Note that some devices may use an integrated cable, so you will not need to make a separate connection on the serial device. Once you have added the first serial device to the IP KVM, you can connect additional modules to the DATA IN (or similar) port on the previous module in the chain. Once the cabling is attached, the module becomes active after a 15 second initialization period. For specific information regarding cabling and status indicators for a specific serial console, refer to the instructions that came with the product.

#### **Using the Web Interface**

Once you have one or more R-Port serial devices connected, you will able to configure and manage them through the Web interface. You may need to modify the default settings on IP KVM to match your various R-Port modules' default configuration. Consult the documentation that came with your R-Port module to determine if you need to modify the default settings to complete the installation. To be able to configure your R-Port modules, you must be logged in as admin. Other users will be able to view which modules are active but cannot configure them.

Once you are logged in, choose the **Admin/Setup** option from the menu at the top of the Home screen in the Web interface. Click **External Serial** consoles setup and control. You will be presented with the **Serial Consoles Attached** menu, and a table with the following headings:

- $\cdot$  #: You can assign a value  $(1 \sim 99)$  to each attached serial remote control module. This does not affect the configuration or operation of the device in any way, but is simply a means to sort this list for ease of management.
- **Name/Description:** An identifier for the R-Port module. Like the number assignment, it is for ease of administration only.
- **Baud (bps):** This is the communication speed for the device, and the setting here must match the setting on the module itself. All common baud rates between 300 and 115,200 bps are supported.
- **Mode:** Sets the character framing scheme that the IP KVM will use with the R-Port module. You can choose from the following selections:
	- **8N1:** Eight bits, no parity, one stop bit (default and most common)
	- **7N1/701/7E1/7M1/7S1:** Seven bits, (none/odd/even/mark/space) parity, one stop bit
	- **8N1/801/8E1/8M1/8S1:** Eight bits, (none/odd/even/mark/space) parity, one stop bit
	- **8N2:** Eight bits, no parity, two stop bits
	- **Force DCD:** Forces the Carrier Detect signal to be active at all times. Normally, DCD becomes active when a new user connects and is dropped when the last user disconnects (a response that is similar to many modems). When active, the

![](_page_42_Picture_14.jpeg)

device will logout and reset itself if the carrier signal is lost, increasing security. Note that this may not work with all devices and could impair proper operation in some circumstances. The default setting is off.

• **Console Log:** Clicking this link will open a separate Web page that will display the last 200 characters committed to that device's console log. Note that existing data is overwritten automatically when the 200 character limit is reached.

You can make as many changes as needed on this menu at one time, before applying your changes. Once you are satisfied with the changes you have made, click **Commit** changes to apply the new settings. Click **Refresh** at any time to see an updated list of attached R-Port modules.

### **Remote Login via SSH**

You can use almost any standard SSH client to access the R-Port options. Simply use your SSH client (several freeware packages are available for download, along with commercial applications) and connect to the IP address of the IP KVM using port 22 (default).

Log in to the SSH session as **admin** using the same password as the Web interface. At the command prompt type "connect x" (where x is the number of the R-Port devices you wish to manage). Alternatively, you can enter the command "connect -l" to see a list of active devices. Once connected, you will see a welcome banner similar to the following:

**Connected to #1:** (none)... (Press Ctrl-Shift- for menu).

You are now connected to the R-Port module in a live terminal session. Commands you type will be echoed on the terminal screen. The module also offers a simple menu system that allows you to change its configuration settings (similar to the function of the menus in a terminal software package). Press <Ctrl> - <Shift> - < > (underscore) on the keyboard to access the menu. It will be similar to the following:

RS-232 Menu (#1: (none), 115200 bps, 8N1)

Q – Disconnect

# - Send break

- H Hangup line (drop DCD)
- E Send Ctrl-Shift-\_
- L Low log entries (line buffer)
- 1 Show last 10 log entries

other – Return to connection

Press key ->

To execute the desired command, simply press the corresponding key on the keyboard. You can also execute the command and avoid the menu by pressing the  $\langle$ Ctrl $>$  –  $\langle$ Shift $>$  –  $\langle$   $\rangle$  key combination quickly and pressing the letter of the

![](_page_43_Picture_18.jpeg)

command. To quit the menu, press <Q> on the keyboard when the menu is active. These commands are not sent to the device you are managing and relate to the R-Port module itself.

#### **Operating Notes**

- If the power supply to the R-Port modules you have connected becomes faulty (short, overload) then the R-Port LED on the front panel of the IP KVM will show red. Under normal operations, this light should remain green. The R-Port connector on the rear panel also has an LED that mirrors the status of the light on the front panel.
- Hardware handshaking (CTS/RTS) is required for speeds exceeding 9600 bps. It is enabled by default on the IP KVM, but may need to be enabled on the other end of the connection. For Unix systems, the command is:

```
stty –crtscts < /dev/[serial port]
```
- A maximum of four users may simultaneously login to the same module. All users may type commands at any time, and all users will see the same output. Note the following:
	- All users have equal access to all channels.
	- A maximum of 16 R-Port modules may be connected at any one time.
	- You plug-in and unplug any R-Port module at any time. When reconnected, it will automatically become available after a 15 second initialization period. Any log entries will be retained by the R-Port module while deactivated, but will not be available to users until it is re-initialized.

### **About Security Certificate Warnings**

#### **What is a security certificate?**

Sites that employ secure TCP/IP (Internet) connections include a certificate that confirms that users are connecting to a legitimate site and are not being redirected without their knowledge. Certificates are issued by trusted third parties called Certificate Authorities (CAs) and contain essential details about a site that must match the information supplied to your Web browser.

#### **Why do I receive a warning when I access the login screen on the IP KVM?**

As it redirects you to a secure (SSL) session by default, the login screen may generate a warning from your Web browser or the VNC Java client for two different reasons. First, the CA that has issued the certificate on StarTech.com's behalf may not yet be recognized as a trusted source by the computer you are using to access the IP KVM. Second, since the unit could be configured in a number different ways, it is impossible to supply a generic certificate that will match your exact network settings.

#### **Is my data safe?**

Yes. The security certificate does not affect encryption effectiveness in any way, nor does it make the IP KVM any more vulnerable to outside attacks.

![](_page_44_Picture_16.jpeg)

#### **Can I prevent the warning from occurring?**

Yes. You have two options that may prevent the warning from occurring. First, if the Web browser you are using offers the option to ignore the warning for future visits. the browser will no longer generate a warning if that option is selected. Second, if you install the certificate from the IP KVM onto the host computer (see below) and if the unit is configured with a domain name ending in .com, .net, .org, .gov, .edu, .us, .ca, .uk, .jp, or .tw (i.e. remotecontrol.mydomain.net) then the warning should no longer occur.

### **Installing the New Certificate**

The following instructions detail how to install the certificate from the IP KVM onto your local computer (in this case, when using Internet Explorer with Windows XP).

- 1. Open your Web browser and go to the IP KVM login screen. Click the Update security certificate link.
- 2. When prompted, choose Open.
- 3. A Window will appear that offers information about the certificate. Click Install Certificate.
- 4. The Certificate Import Wizard will appear. Select Automatically select the certificate store… (default) and click Next. When the next window appears, click Finish.
- 5. A confirmation dialog will appear asking you if you wish to install the certificate. Click Yes.

A message should appear saying the import was successful. Click OK.

![](_page_45_Picture_10.jpeg)

## Troubleshooting

#### **Forgotten master password.**

You can reset the master password using the serial interface on the unit. Use the S command, and type a new password. The old password is not required for this procedure.

#### **Remote mouse and local mouse don't line up.**

Use the Mouse resync command in the main menu or press the Resync button on the Bribar. If the mouse pointers still don't line up, verify that mouse acceleration has been disabled.

**NOTE:** The Windows login screen does not accept the "mouse acceleration" configuration, and always has the mouse accelerated regardless of your configuration. Therefore, on this screen it is best to avoid using the mouse.

#### **After resync, the mouse pointers are still not aligned.**

Use the video adjust menu to position your video image exactly where it should be. Normally a slight video positioning error is perceived as a mouse sync issue. A video positioning error is visible as a black line along the top or bottom (and right or left) edges of the remote screen. Remember to save your position changes!

#### **Cannot login via SSH.**

Remember to use either admin or a username created in the system as the user name you give your SSH client.

If you see a warning about identity of host cannot be verified, and a question about saving the host's fingerprint, this is normal for the first time you connect to any machine running SSH. You should answer yes so that your SSH client saves the public key of this host and doesn't re-issue this warning.

#### **Certificate warning shown when connecting via HTTPS.**

It is normal for a warning dialog to be shown when connecting via HTTPS. The SSL certificate S uses is created when the unit is first produced. It does not contain the correct hostname (subject name) because you can change the hostname as required. Also, it is not signed by a recognized certificate authority (CA) but is signed by our own signing authority.

![](_page_46_Picture_13.jpeg)

#### **Mouse performance is erratic when using the GNOME or KDE desktop in a Linux X-Window environment.**

The mouse controls in GNOME and KDE environments offer both an acceleration and sensitivity setting. The following directions correct this issue, and apply to Red Hat Fedora Core 2, but should be similar for other distributions that use GNOME or KDE:

- 1. Click the Launch menu icon.
- 2. Choose Preferences > Mouse.
- 3. Click the Motion tab.
- 4. Set the Acceleration bar to the setting immediately left of center.
- 5. Set the Sensitivity bar to the left-most settings (lowest possible).

### **Power Cycling the KVM Switch**

• Push the Recessed Rest Button on the KVM Switch once to power cycle the KVM Switch.

### **Resetting the KVM Switch**

• Push and hold the Recessed Rest Button on the KVM Switch for 8 seconds to reset the KVM Switch to factory settings, including security and password settings.

![](_page_47_Picture_11.jpeg)

## Supported Protocols

![](_page_48_Picture_190.jpeg)

![](_page_48_Picture_2.jpeg)

## Specifications

![](_page_49_Picture_157.jpeg)

\*\* Source code for the unit operating system is available upon request. Please contact us by phone, live chat, or email to make your request. This offer is valid for three years from the date of purchase and/or for as long as parts or customer support is offered for this product. Charges for the reasonable cost of copying and/or conveying may apply.

![](_page_49_Picture_3.jpeg)

## Technical Support

StarTech.com's lifetime technical support is an integral part of our commitment to provide industry-leading solutions. If you ever need help with your product, visit **www.startech.com/support** and access our comprehensive selection of online tools, documentation, and downloads.

For the latest drivers/software, please visit **www.startech.com/downloads**

## Warranty Information

This product is backed by a three year warranty.

In addition, StarTech.com warrants its products against defects in materials and workmanship for the periods noted, following the initial date of purchase. During this period, the products may be returned for repair, or replacement with equivalent products at our discretion. The warranty covers parts and labor costs only. StarTech.com does not warrant its products from defects or damages arising from misuse, abuse, alteration, or normal wear and tear.

#### **Limitation of Liability**

In no event shall the liability of StarTech.com Ltd. and StarTech.com USA LLP (or their officers, directors, employees or agents) for any damages (whether direct or indirect, special, punitive, incidental, consequential, or otherwise), loss of profits, loss of business, or any pecuniary loss, arising out of or related to the use of the product exceed the actual price paid for the product. Some states do not allow the exclusion or limitation of incidental or consequential damages. If such laws apply, the limitations or exclusions contained in this statement may not apply to you.

![](_page_50_Picture_8.jpeg)

# **StarTechcom**

Hard-to-find made easu<sup>®</sup>

Hard-to-find made easy. At StarTech.com, that isn't a slogan. It's a promise.

StarTech.com is your one-stop source for every connectivity part you need. From the latest technology to legacy products — and all the parts that bridge the old and new — we can help you find the parts that connect your solutions.

We make it easy to locate the parts, and we quickly deliver them wherever they need to go. Just talk to one of our tech advisors or visit our website. You'll be connected to the products you need in no time.

Visit www.startech.com for complete information on all StarTech.com products and to access exclusive resources and time-saving tools.

*StarTech.com is an ISO 9001 Registered manufacturer of connectivity and technology parts. StarTech.com was founded in 1985 and has operations in the United States, Canada, the United Kingdom and Taiwan servicing a worldwide market.*